## **Kurzanleitung: Servicekonto Regristrierung:**

1. Gehen Sie auf die Internetseite der Bezirksregierung Münster. Link[: https://www.bezreg-muenster.de/de/gesundheit\\_und\\_soziales/kinderwunsch/index.html](https://www.bezreg-muenster.de/de/gesundheit_und_soziales/kinderwunsch/index.html)

Dort finden Sie auch viele weitere Informationen zum Antragsverfahren (zum Beispiel welche Unterlagen Sie für Ihren Antrag benötigen).

2. Unter dem Punkt "Service" in der rechten Spalte finden Sie den Unterpunkt "Online-Verfahren" mit dem Untertitel "Antrag & Auszahlung". Klicken Sie dort um in das Familien.web.de (Online-Portal zur Antragstellung)

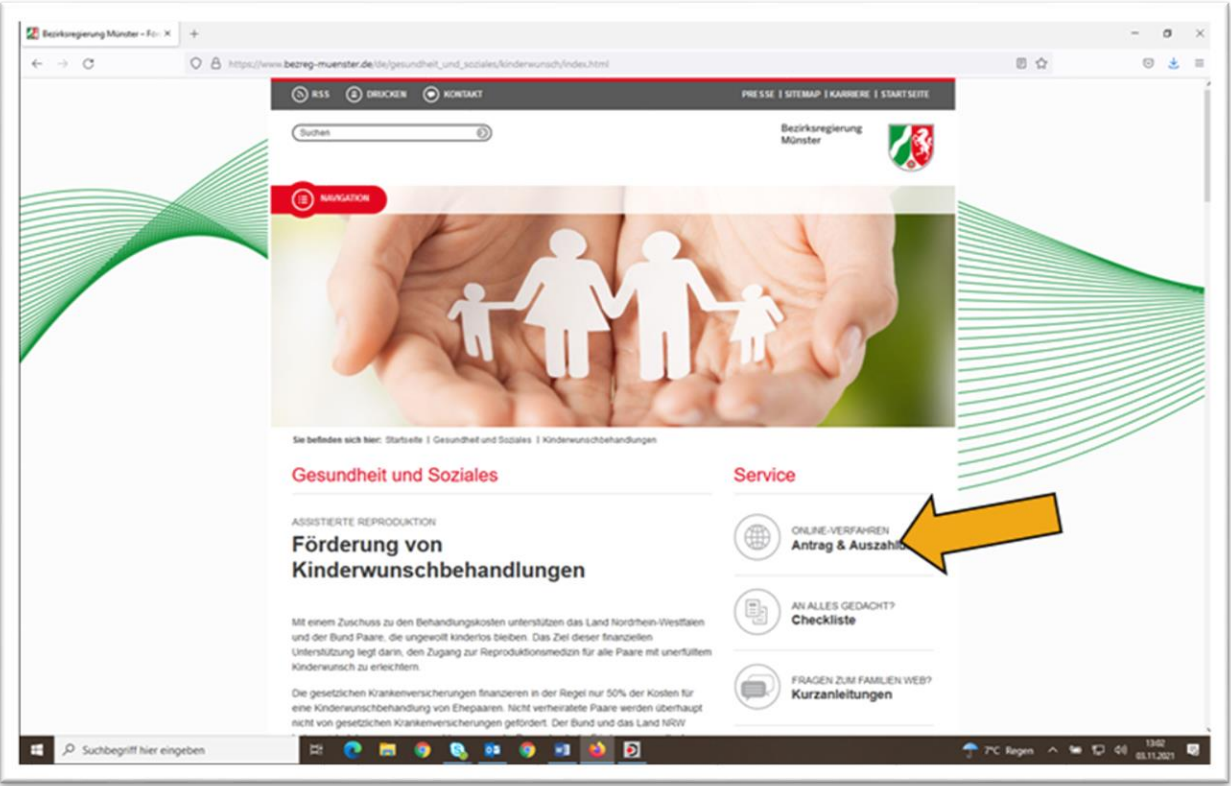

3. Klicken Sie auf "bei Servicekonto.NRW registrieren".

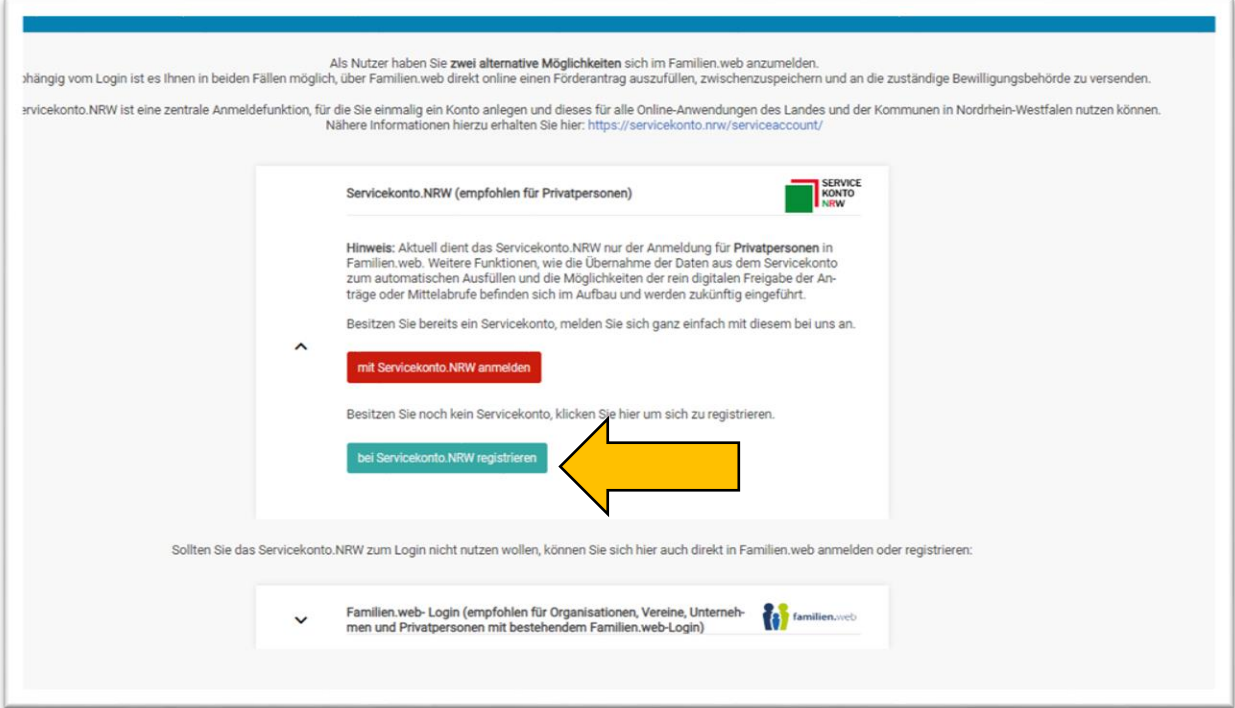

4. Nun klicken Sie auf "Registrieren mit Benutzername und Passwort", um sich registrieren.

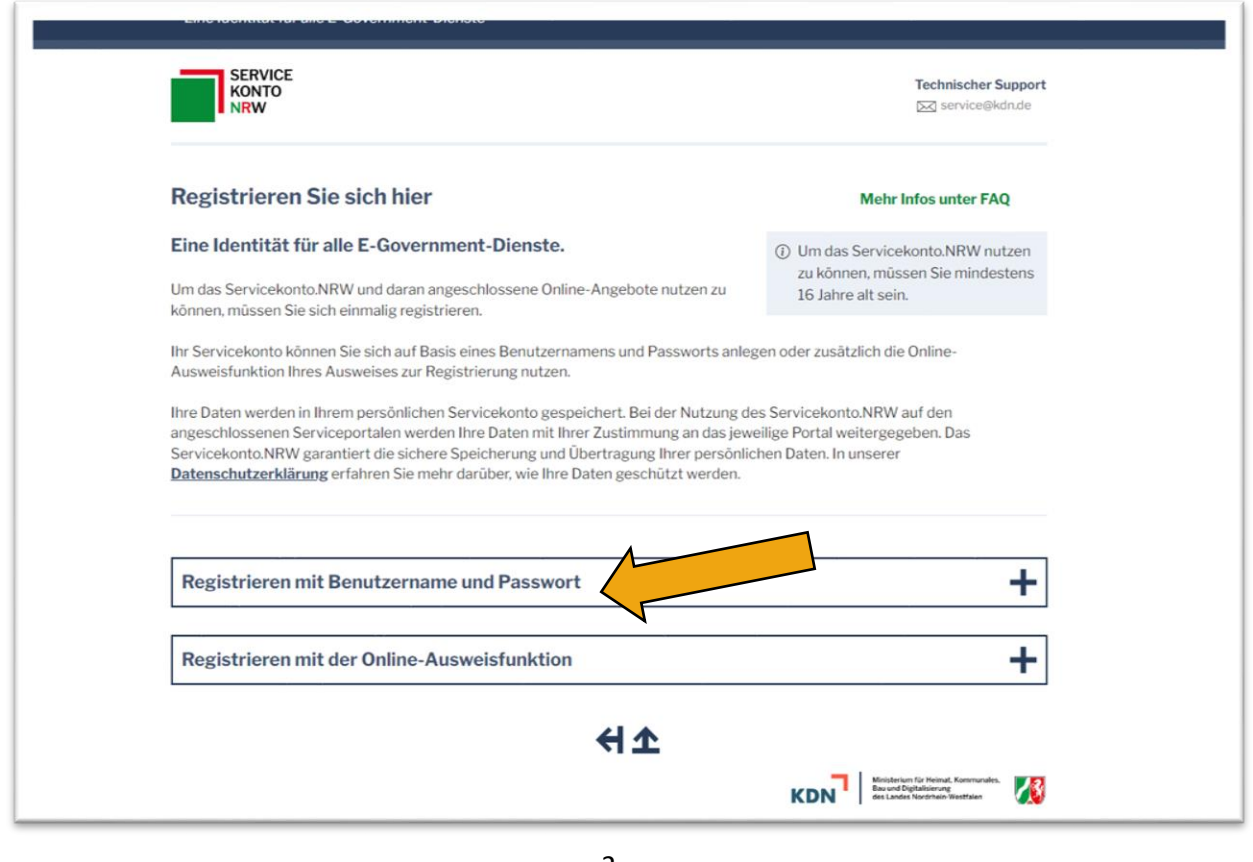

5. Geben Sie dort unter dem Punkt "Registrieren mit Benutzername und Passwort" Ihre Daten ein. Hinweis: Alle Felder, die mit einem Sternchen \* markiert sind, sind Pflichtfelder. Sie müssen ausgefüllt werden, damit Sie sich registrieren können.

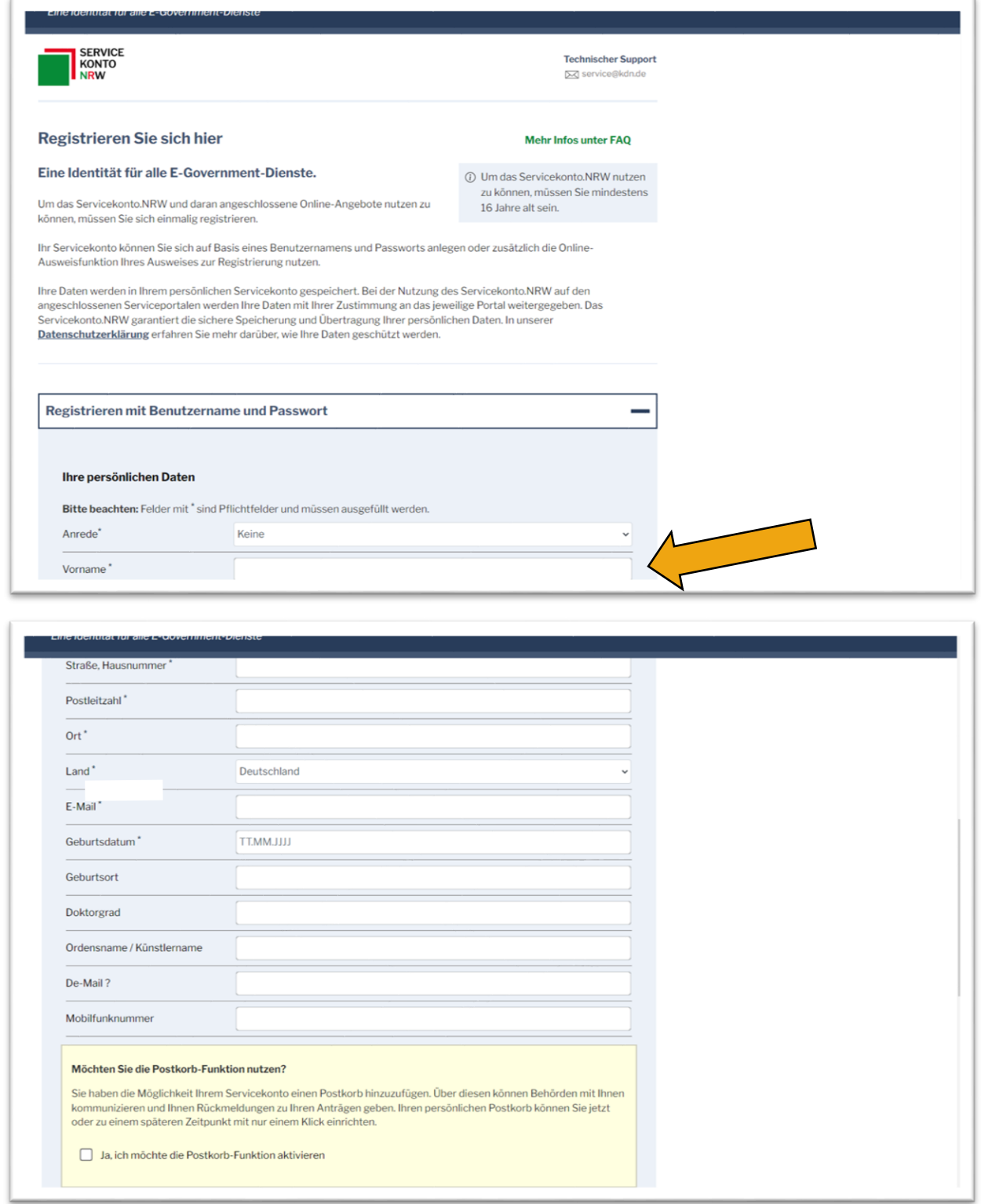

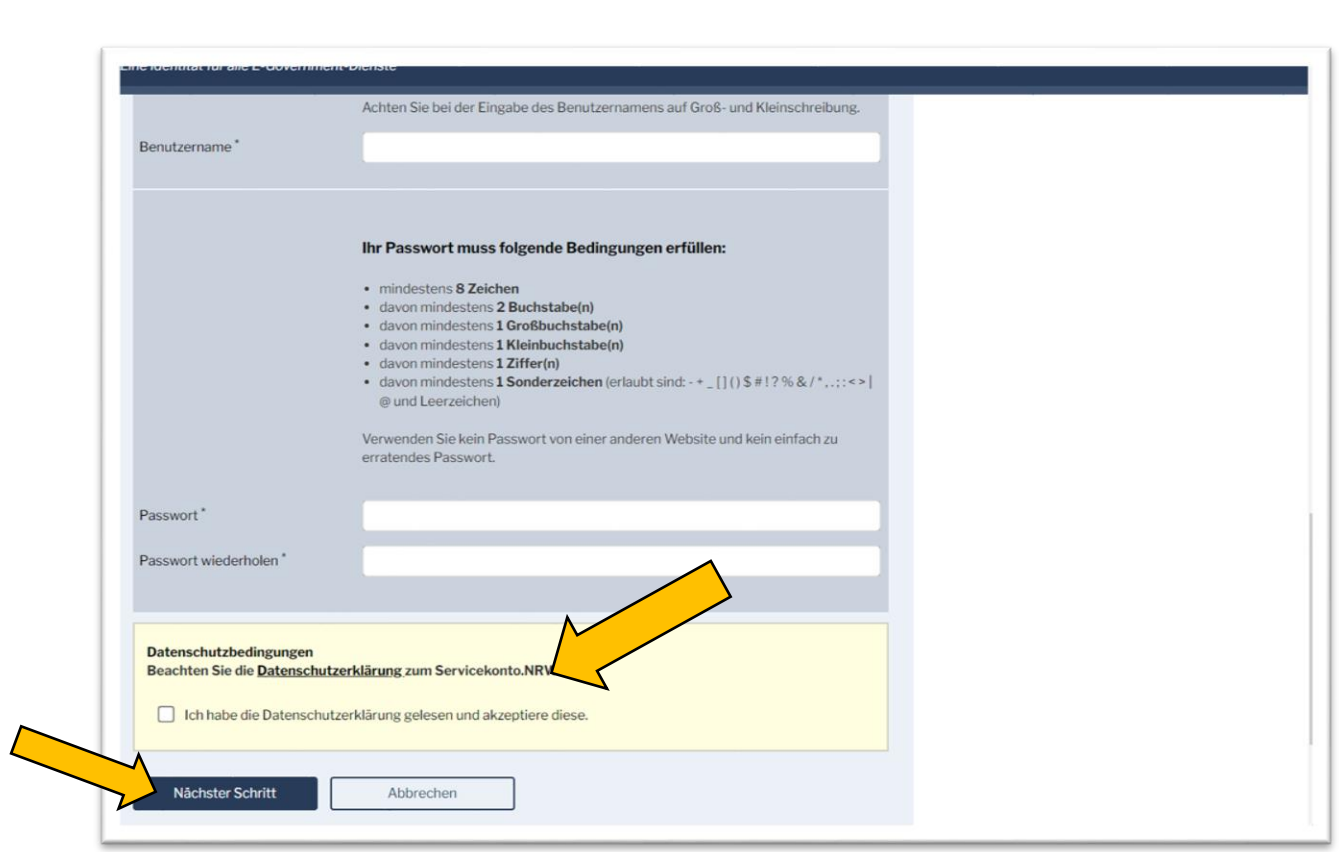

- 6. Bestätigen Sie, dass Sie die Datenschutzerklärung gelesen und akzeptiert haben und klicken Sie dann auf das Kästchen "Nächster Schritt"
- 7. Nun klicken Sie auf "Daten speichern"

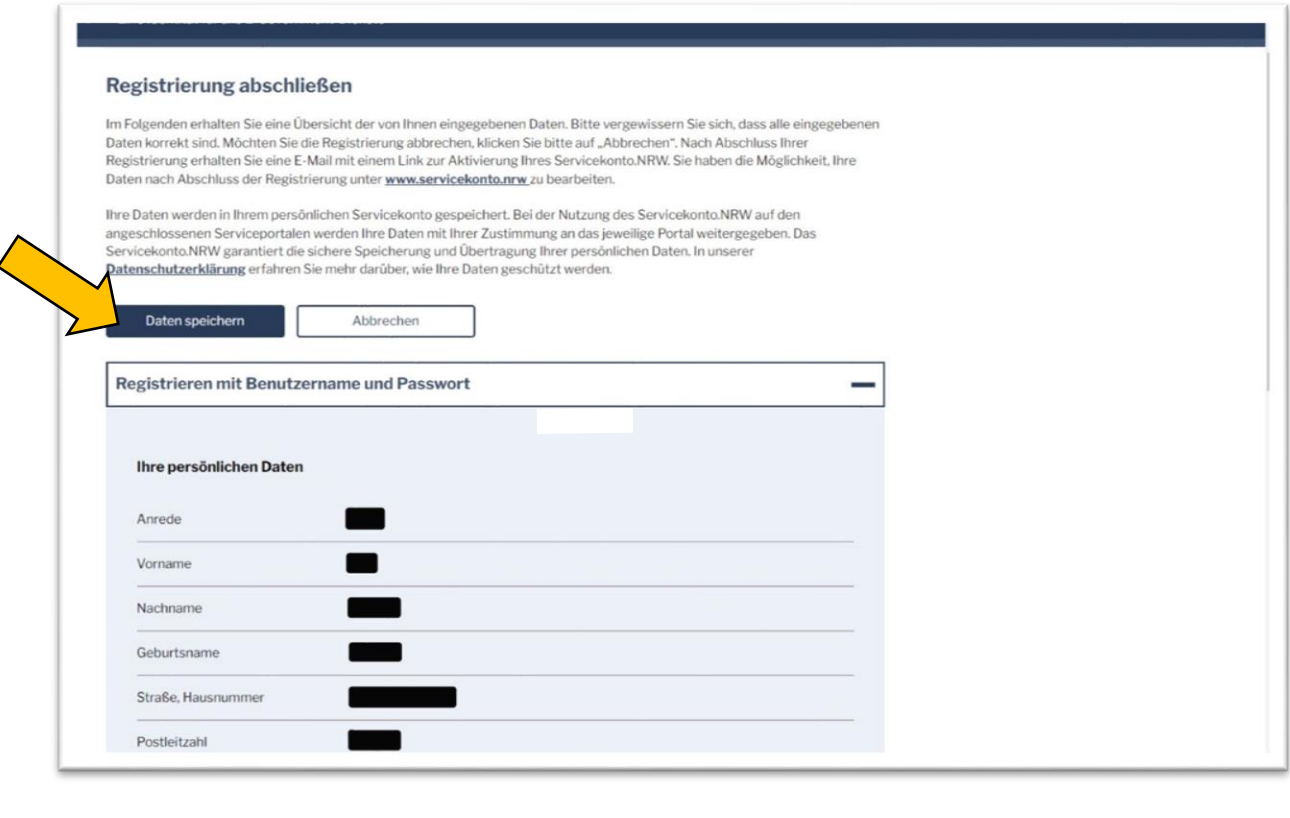

8. Wenn Ihre Regristrierung erfolgreich eingegangen ist, dann erscheint, wie unten auf dem Bild abgebildet, ein grüner Kasten.

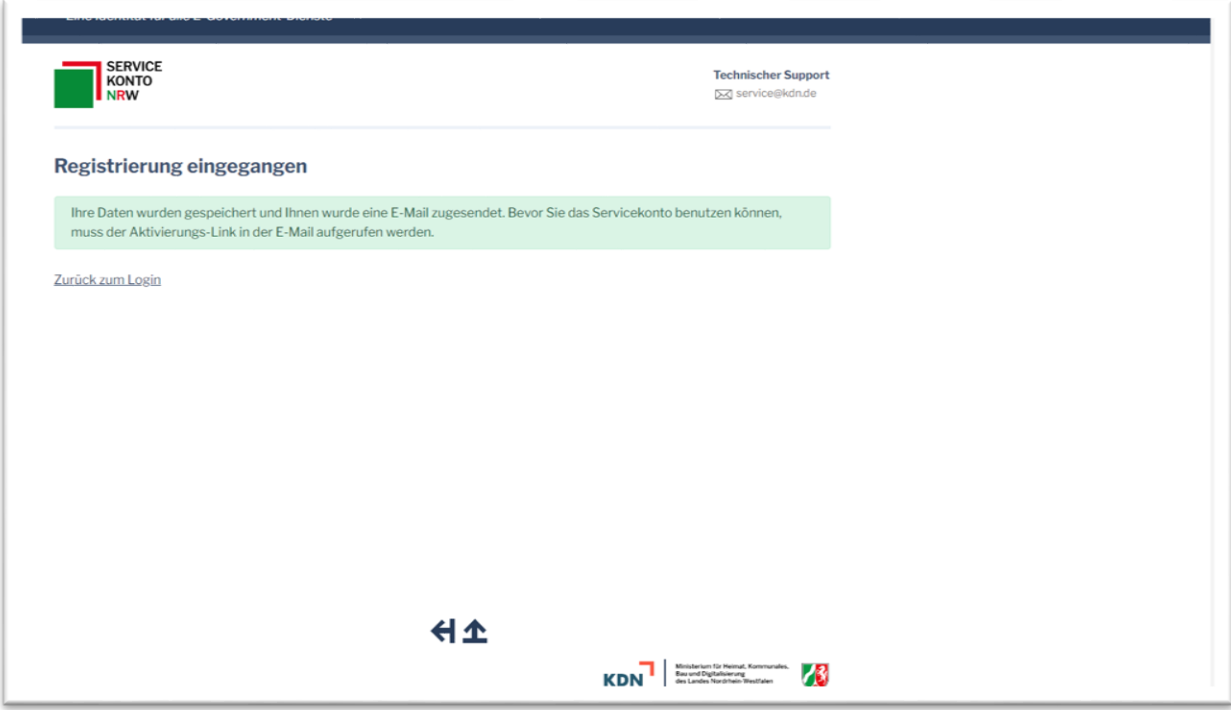

9. Zusätzlich erhalten Sie eine E-Mail. Die E-Mail schaut wie folgt aus: Bitte klicken Sie auf den Link um fortzufahren.

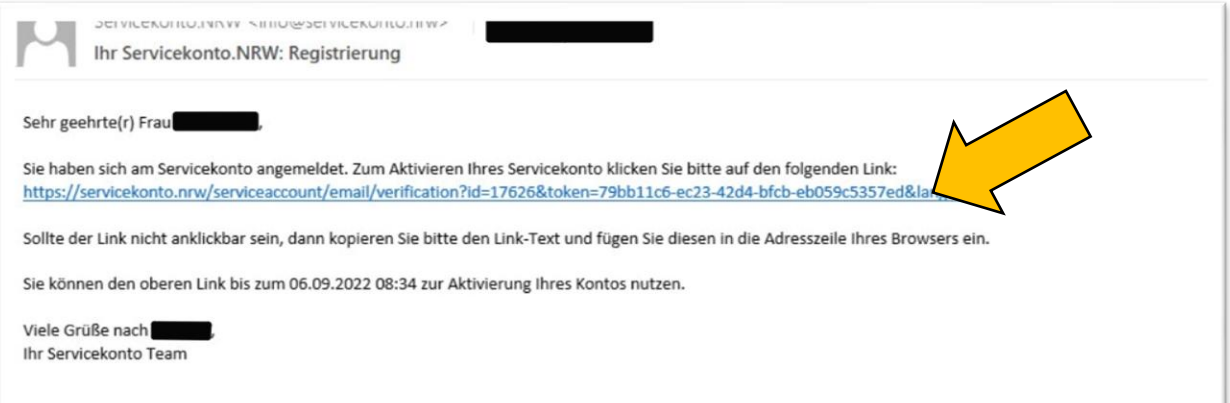

10. Wenn bei Ihnen ein grünes Kästchen mit "Ihr Servicekonto ist nun aktiv" auftaucht, dann sind Sie angemeldet. Haben Sie bei 5. angeben, dass Sie die Postfach-Funktion benutzen möchten, dann erscheint auch ein zweites grünes Kästchen mit "Ein Postfach wurde erfolgreich angelegt".

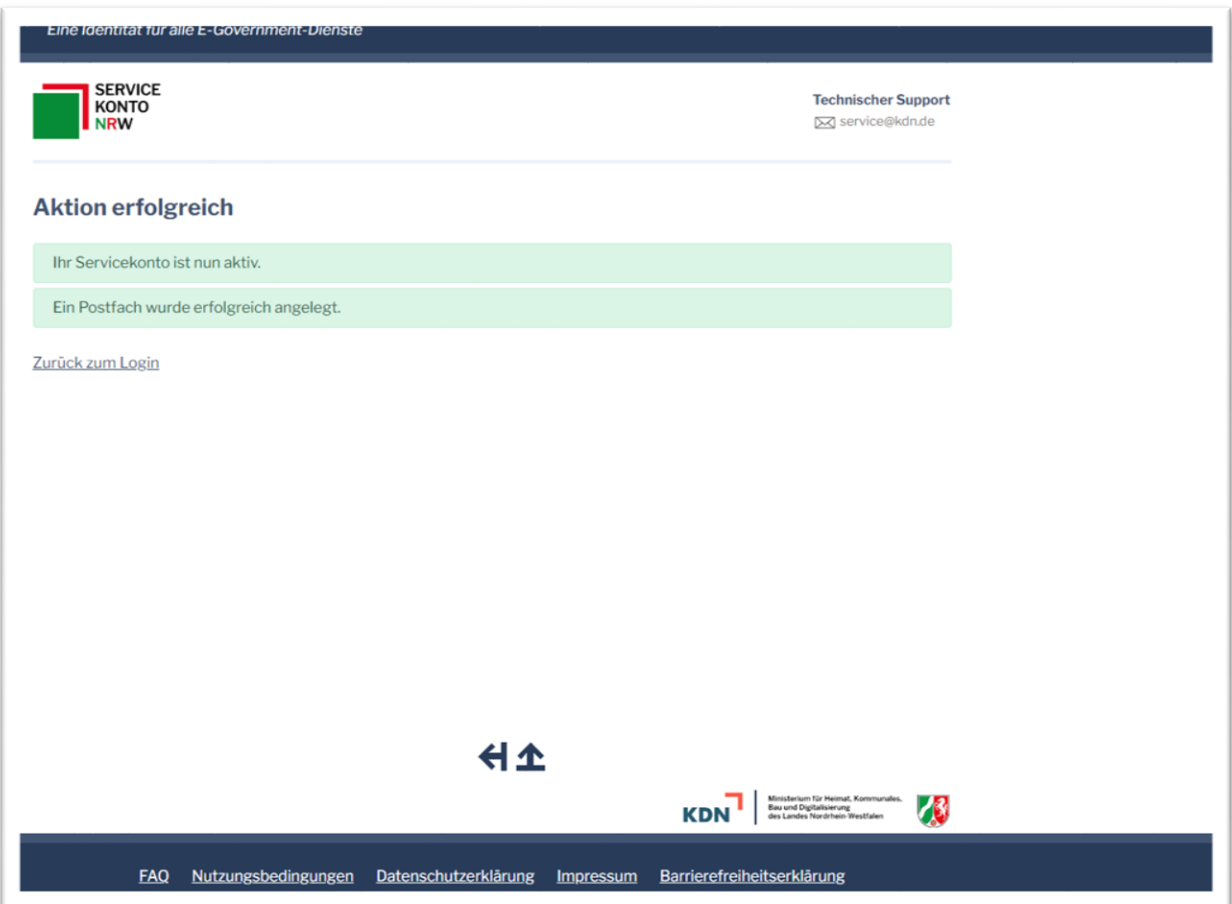

11. Um sich anzumelden, klicken Sie auf "mit Servicekonto.NRW" anmelden.

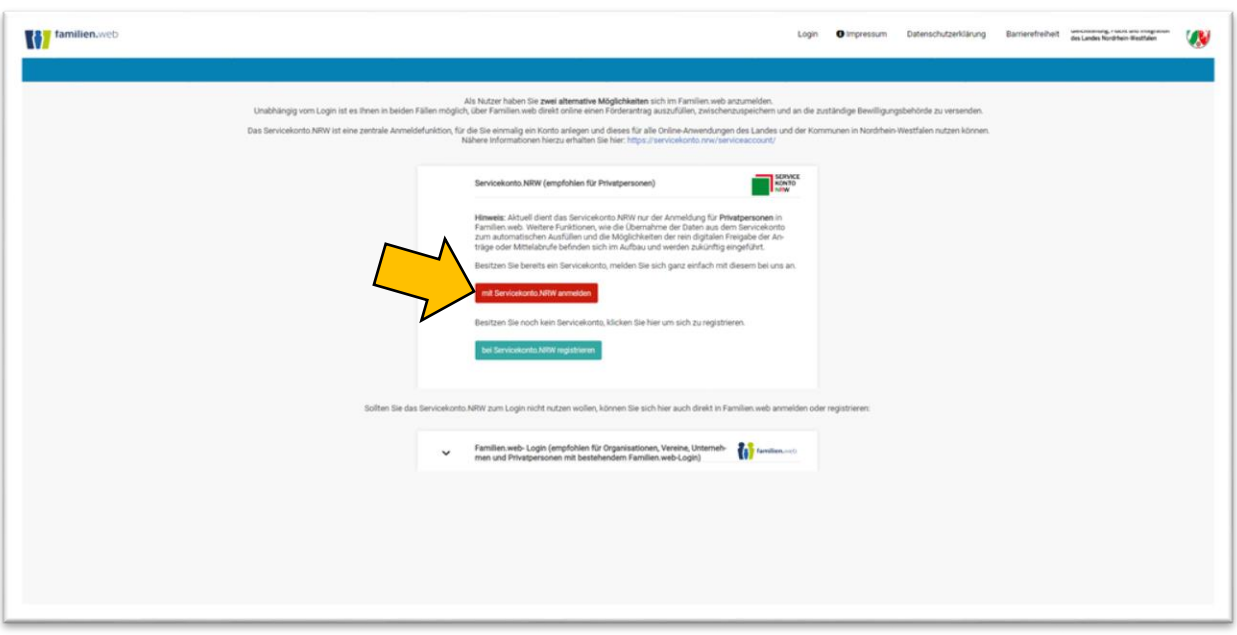

12. Nun klicken Sie auf "Anmelden mit Benutzername und Passwort".

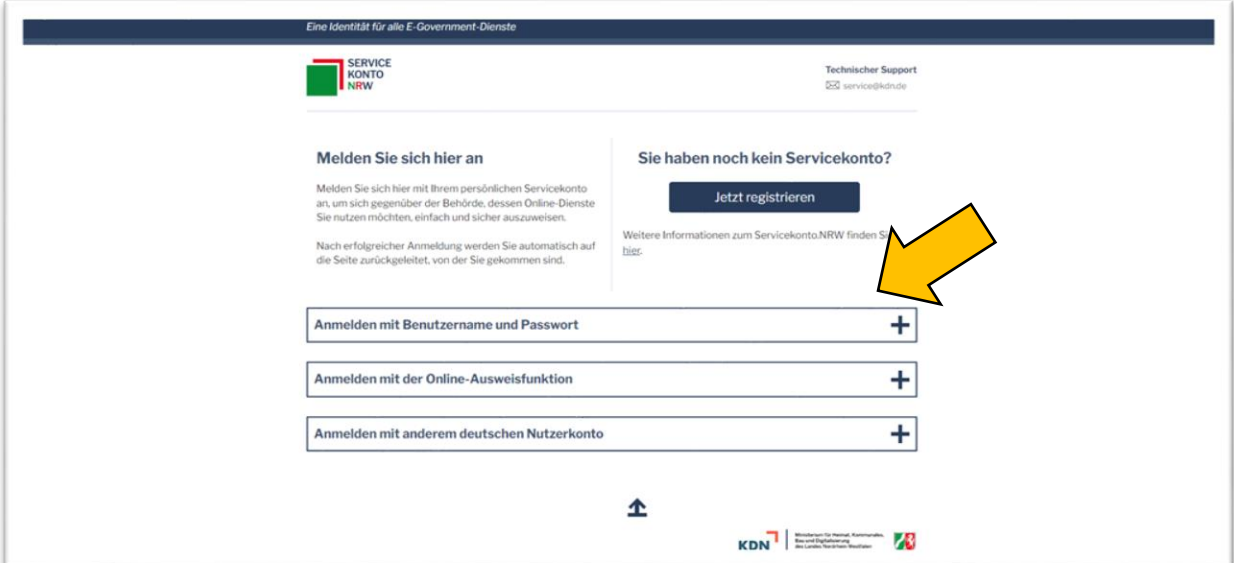

13. Nun geben Sie die Einloggdaten ein, die Sie sich in Schritt 5 vergeben haben und klicken danach auf "Anmelden".

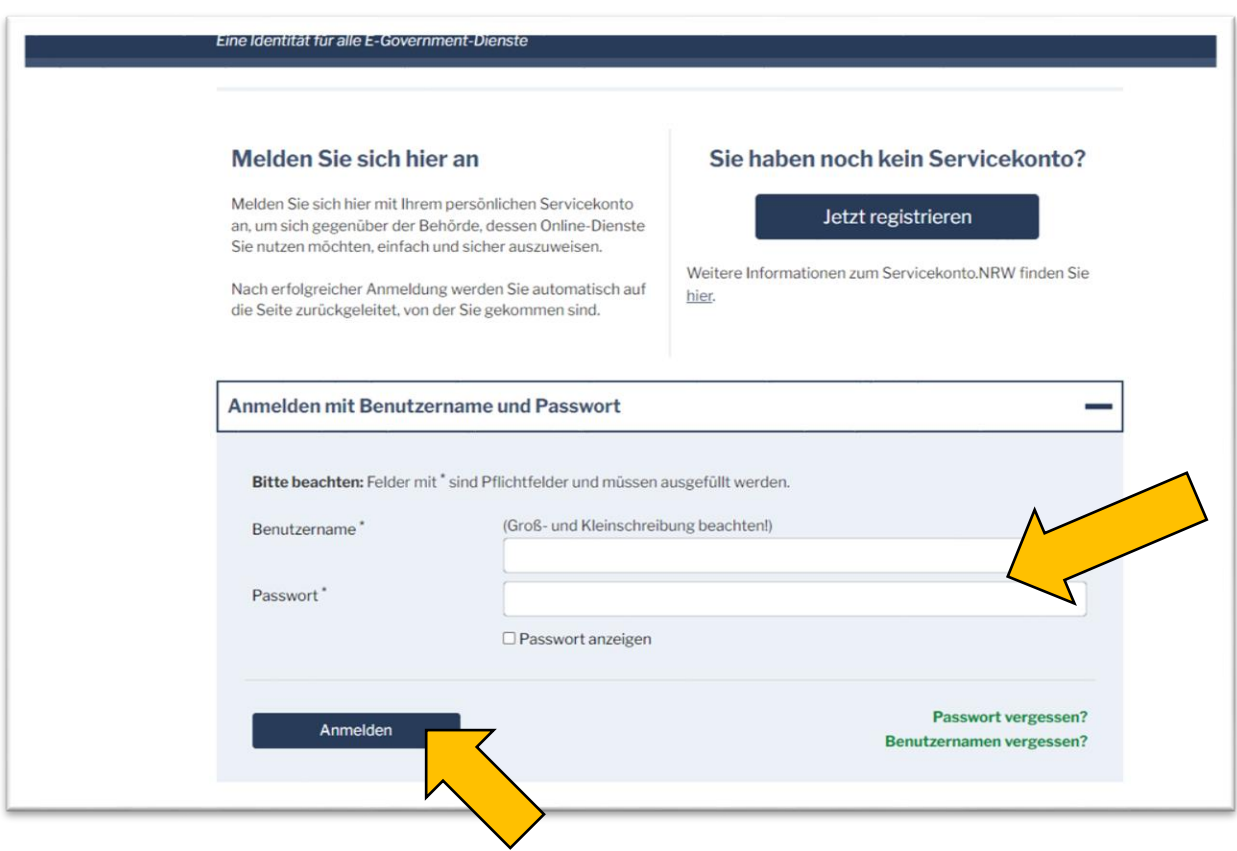

14. Nun kontrollieren Sie Ihre angegebenen Daten und dann klicken Sie auf "Zustimmen".

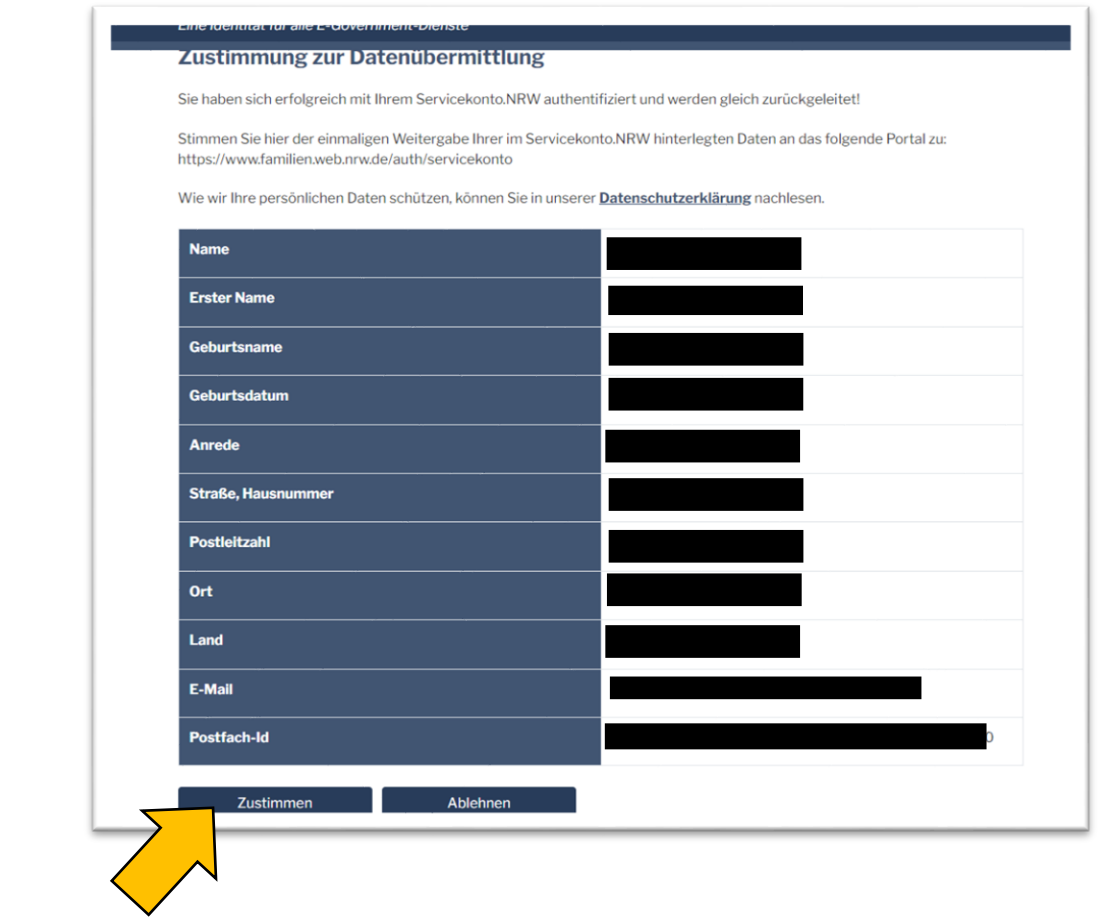

15. Um einen neuen Antrag anlegen zu können, klicken Sie auf das grüne Feld "Neuen Antrag stellen".

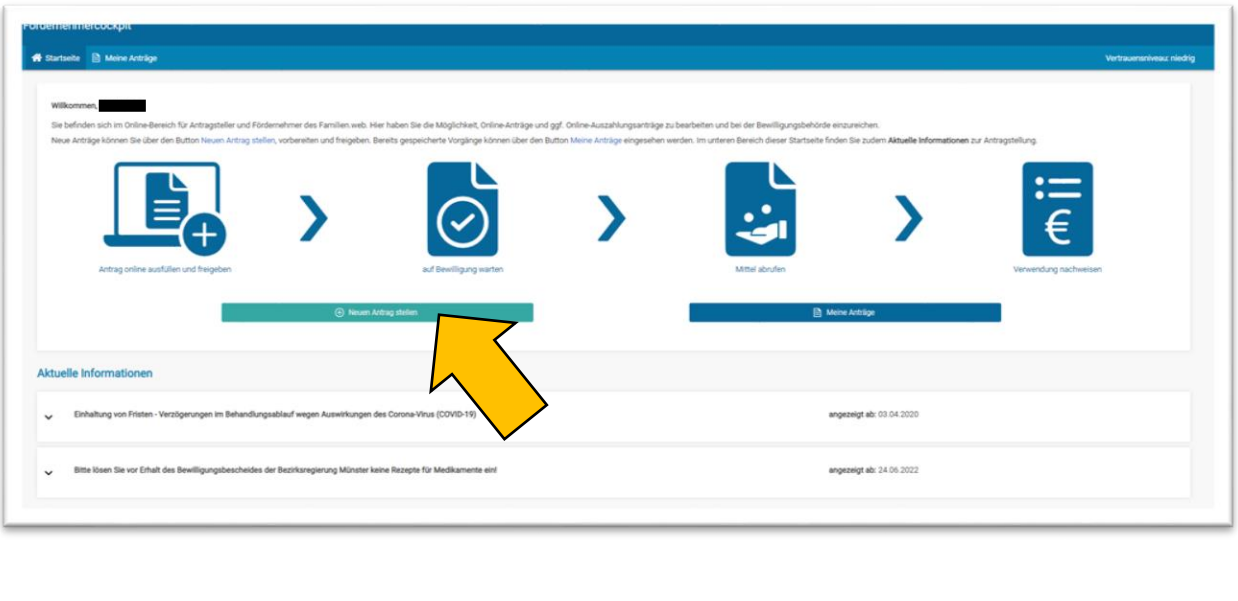

16. Hier klicken Sie auf den grünen Kasten "Neuen Antrag stellen" in der Spalte von "Zuwendungen zur Assistierten Reproduktion".

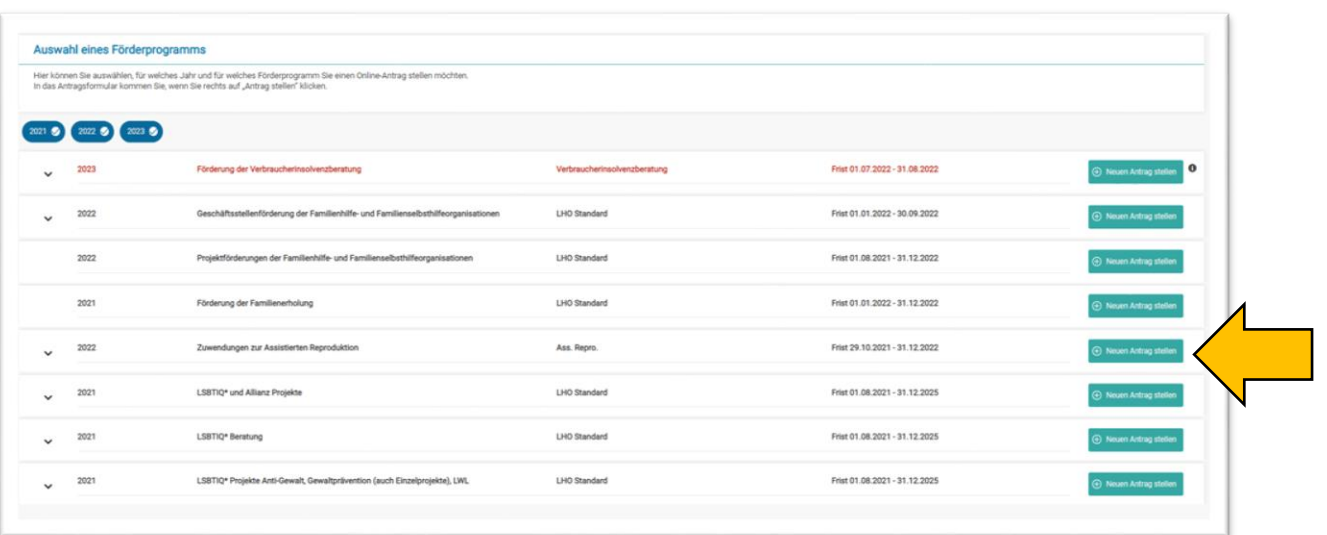